## **Applicant Status Changes in PageUp**

Login to PageUp at [www.gvsu.edu/hiring](http://www.gvsu.edu/hiring) with GVSU Network Account

*Status changes are used to document what step in the hiring process for each individual application.* 

## **Step 1: Application Status**

The following are all statuses available to document what step in the hiring process a particular candidate is in.

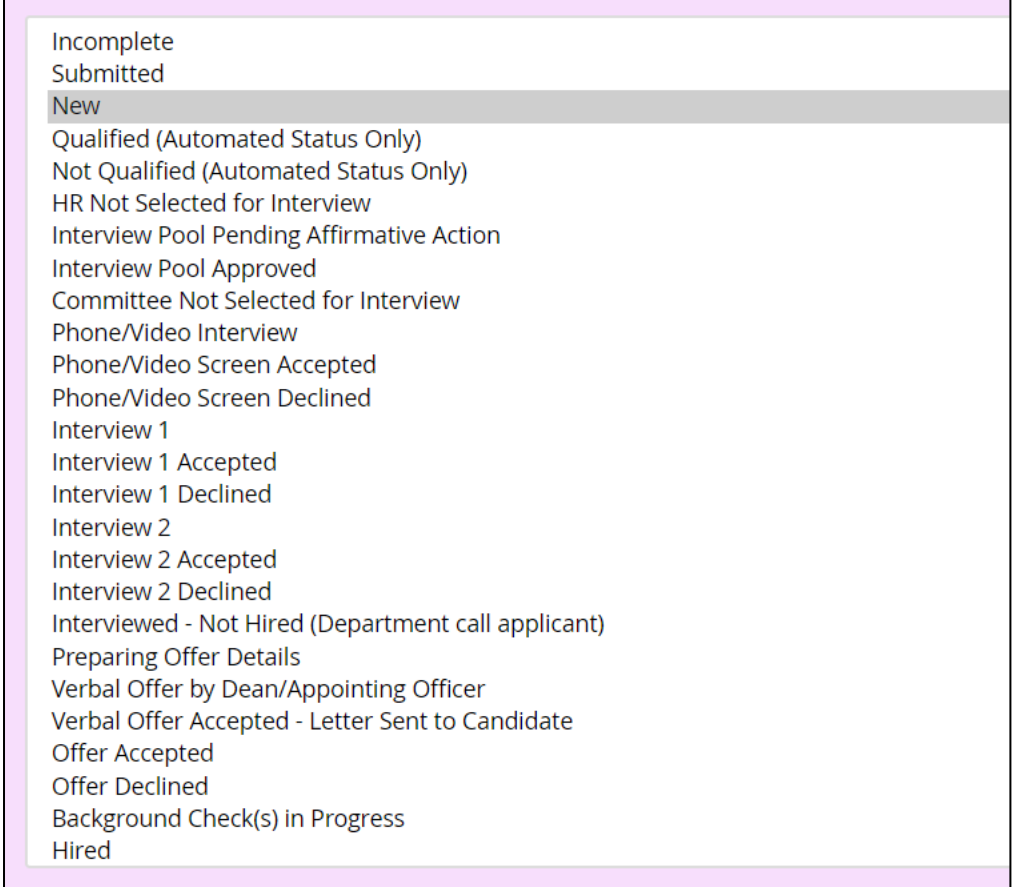

Not every applicant will move through each one of these statuses.

- Example: if you do not want to interview an applicant, their status will end on either **HR not Selected for Interview** or **Committee Not Selected for Interview**.
- Example: if the committee would like to start interviews in person instead of with a **Phone/Video Interview**, the status will move from **Interview Pool Approved** to **Interview 1**.

Note: If an applicant's status shows as **withdrawn**, the applicant has personally taken themselves out of consideration for the position through their job page portal.

## **Step 2: Application Status Changes and Emails**

1. Open applicant card for the candidate (found by selecting their name under **applications**). Within the applicant card you will see **status changed**; click on the current status and that will prompt a pop-up window to open with options to choose.

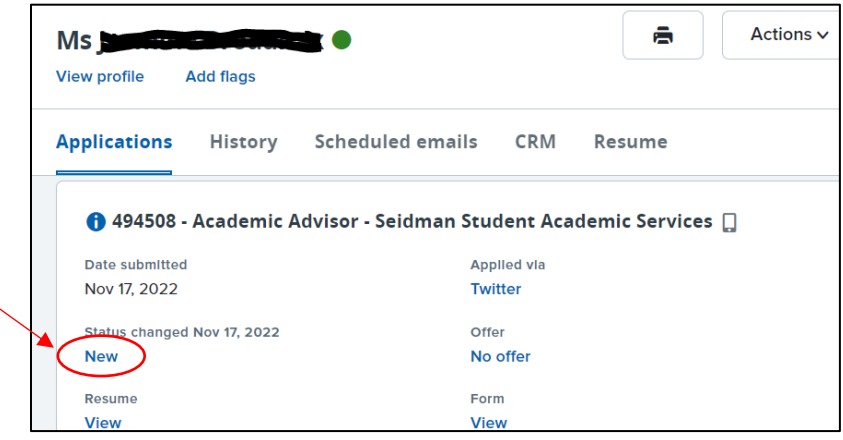

2. Choose the status you would like to move the applicant to and click **Next**.

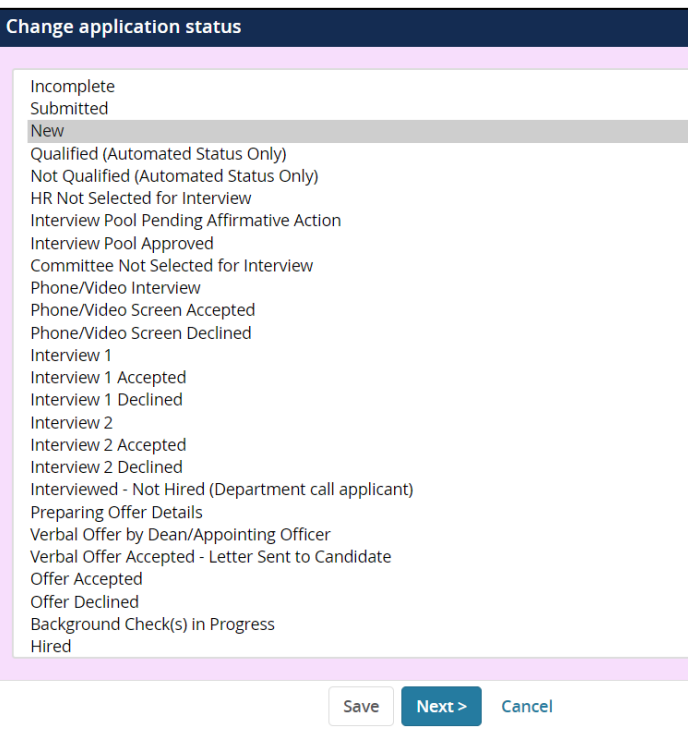

Note: These statuses may be moved automatically through the system when the applicant accepts/declines an invitation through the careers webpage.

3. A **confirm status change** window appears each time you change an applicant's status.

When you move an applicant to a new status (depending on the status), there will be 2 types of emails that may be sent out to applicants and users. You can turn on and off the emails for the applicant and the user if desired.

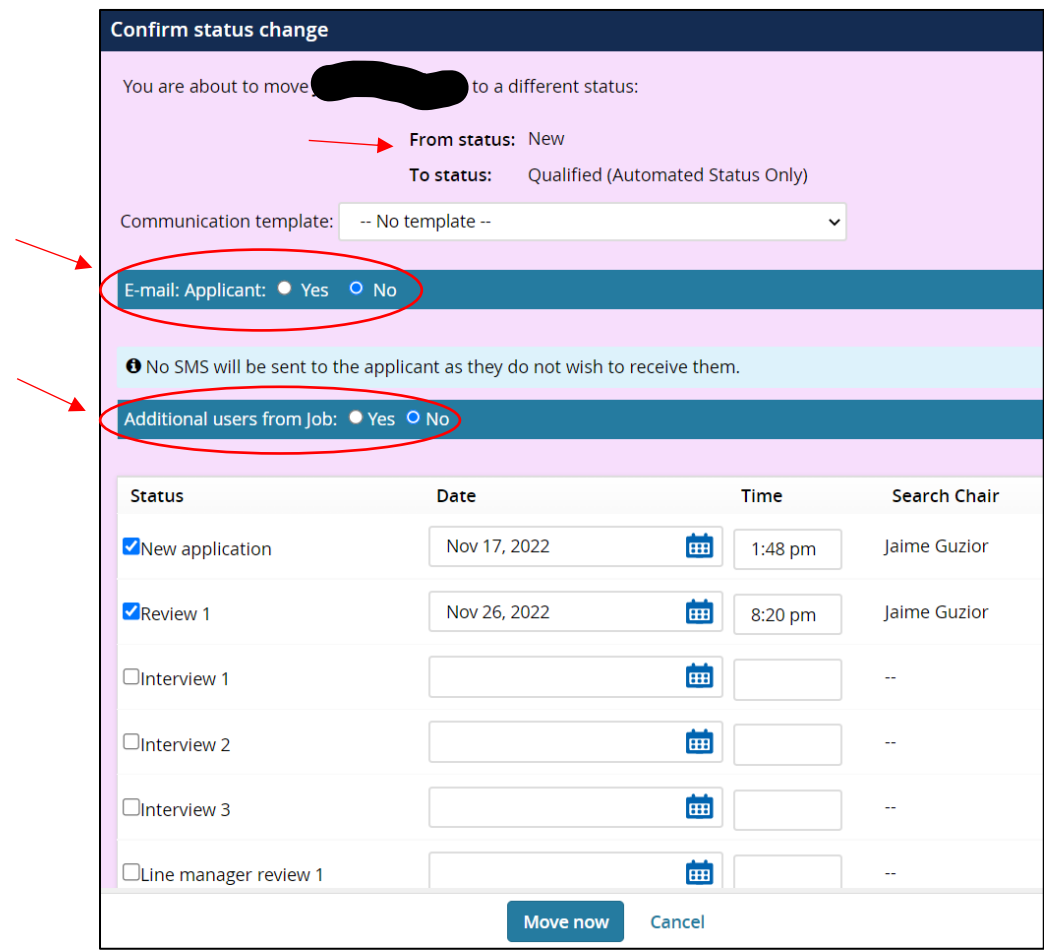

You do not have to choose a communication template.

## Email types:

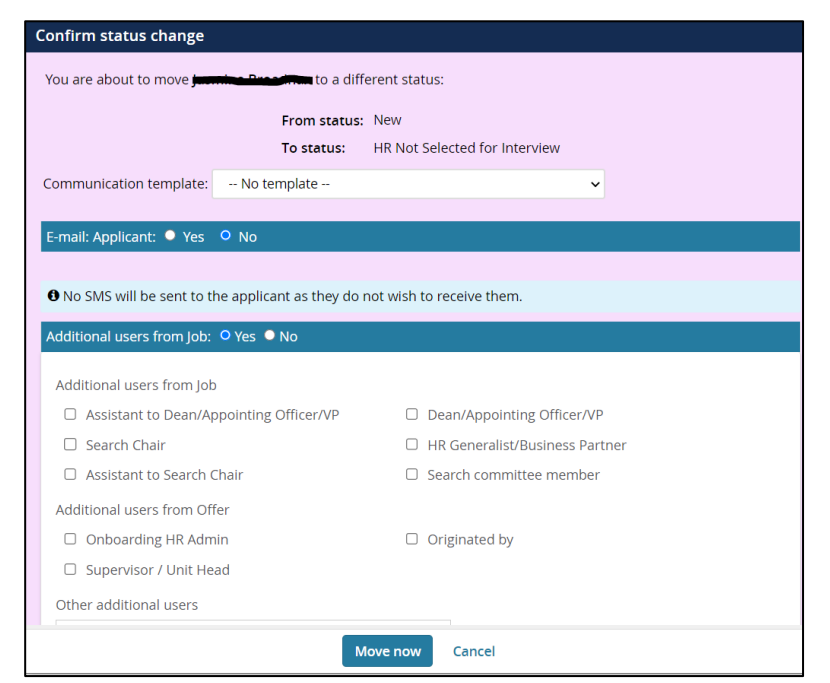

• Applicant email – an example of an Applicant email:

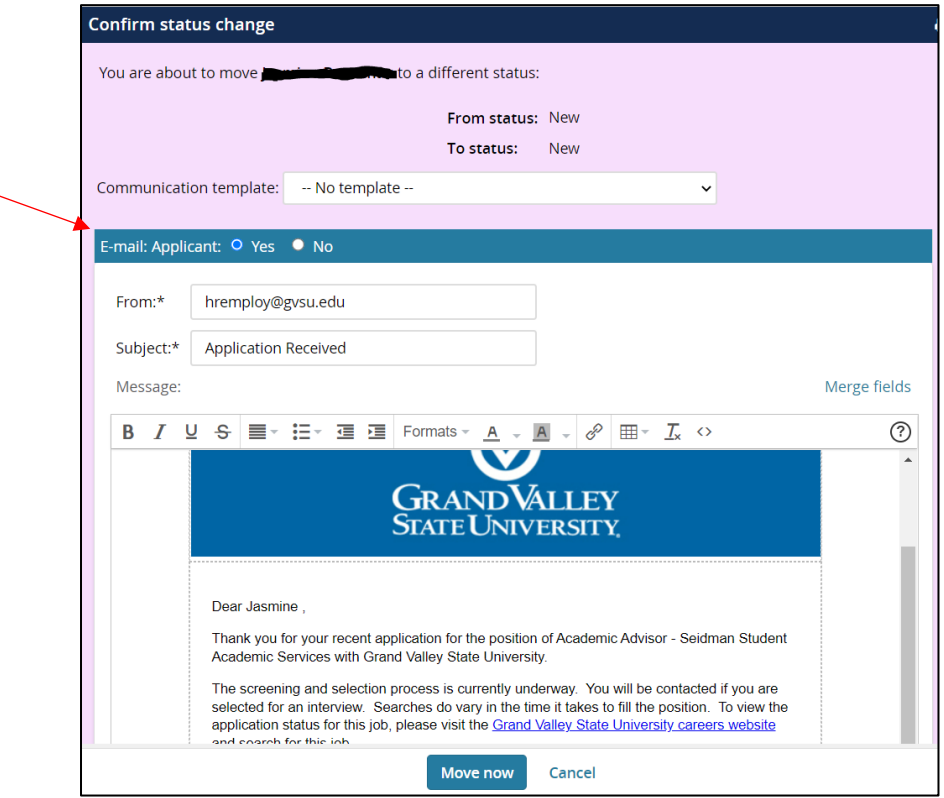

Note: Within the email, you can update the text in the base template as well as update the **From:\*** email address to your own, if looking to set up interviews with the candidate.

• User email – an example of a User email:

Options for users may vary depending on the status; they will at times populate with preselected users, this can be edited by unselecting their box.

Other additional users can be added by using the binoculars to search for anyone in the GVSU network, finding their name, and clicking **Select** to add them.

Note: These templates were designed so that **no** edits should need to be made. You do have this capability should something need to change.